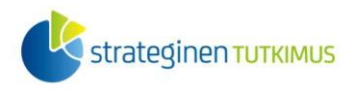

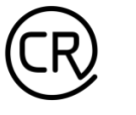

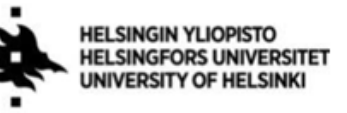

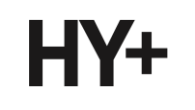

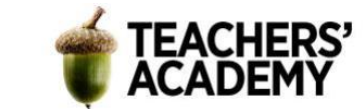

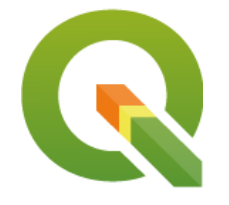

*Harjoitustehtävä 16* **QGIS-harjoituksia: Visualisointityökaluja** *Nylander, A. & Muukkonen, P. (2023)*

# **Johdanto**

Tämä harjoitus sisältää kolme tehtävää, joiden tarkoituksena on esitellä erilaisia visualisointimenetelmiä ja QGIS:n visualisointityökaluja. Kannattaa luoda tätä harjoitusta (ja muita kurssikertoja) varten oma kansio, jonne voi tallentaa tehtävissä luotuja tiedostoja. Apua visualisointiin löytyy esimerkiksi Avointen oppimateriaalien kirjastosta löytyvistä ohjekorteista:

<https://aoe.fi/#/kokoelma/125>

### **Tehtävä 1a**

**1**. Mene Traficomin tiedostolatauspalvelu Oskariin: https://julkinen.traficom.fi/oskari/

**2**. Valitse *Karttatasot*-valikosta *Aluejaot*-nimikkeen alta *Kuntarajat*, jolloin Suomen kuntajako ilmestyy kartalle. Hae sitten myös *DepthArea\_A*- ja *DepthContour\_L*[-tasot, jotka sisält](https://julkinen.traficom.fi/oskari/)ävät merialueiden ja suurimpien järvien syvyysalue- ja syvyyskäyräaineistot. Tutustu tason nimen oikealla puolella olevaa infopainiketta painamalla tasojen metatietoihin: miten aineisto on tuotettu?

**3**. Klikkaa sitten *Latauskori*-painiketta, ja valitse *Kuntarajat* rajausvaihtoehdoksi. Aineistoja pystyy lataamaan myös muilla aluerajauksilla, mutta ladataan tällä kertaa aineistot Helsingin alueelta.

Klikkaa siis seuraavaksi Helsinkiä kartalta, jolloin Helsingin alueen polygoni pitäisi tulla korostettuna näkyviin. Paina *Siirrä latauskoriin* -painiketta. Siirry latauskoriin ja lataa aineistot (sähköpostiosoite vaaditaan).

**4**. Aineistojen latauslinkki pitäisi seuraavaksi tulla valitsemaasi sähköpostiosoitteeseen. Lataa aineistot, ja pura ne kurssikerran kansioosi.

**5**. Käynnistä QGIS ja tuo sinne äsken lataamasi syvyysalue- ja syvyyskäyräaineistot *Add Vector Layer* -toiminnon avulla. Kun olet tuonut tasot, tutustu niiden attribuuttitaulukoihin. Mitä tarkoitetaan *VALDCO*-, *DRVAL1*- ja *DRVAL2*-arvoilla?

**6**. Klikkaa seuraavaksi *Add WFS Layer* -painiketta ja yhdistä Helsinki Region Infosharen (HRI) WFS-palveluun (https://kartta.hel.fi/ws/geoserver/avoindata/wfs?request=getCapabilities).

-Hae *Seutukartta\_aluejako\_kuntarajat*-niminen taso ja tuo se kartalle.

-Valitse Helsingin kaupunki *kuntarajat*-tasosta ja tallenna se omana tasona kurssikerran kansioosi. Voit valita sen esimerkiksi käyttämällä *Select Features by Area or Single Click* -painiketta (Saat tämän ja muuta[man muun painikkeen näkyviin klikkaamalla QGIS:n perusnäkymän yläpa](https://kartta.hel.fi/ws/geoserver/avoindata/wfs?request=getCapabilities)neeleja ja rastittamalla *Selection Toolbar* -kohdan) tai valitsemalla kyseisen rivin attribuuttitaulukosta.

Laatijat: Alex Nylander & Petteri Muukkonen\* Geotieteiden ja maantieteen osasto, Helsingin yliopisto & HY+ \* petteri.muukkonen@helsinki.fi

Tämä materiaali on laadittu CRITICAL-tutkimushankkeessa (2020–2023), jota on tukenut Strategisen tutkimuksen neuvosto (STN). Lisäksi materiaalin laatimista ovat tukeneet Opettajien akatemia, Helsingin yliopisto sekä HY+. Tekstiä ja kuvia saa käyttää CC BY 4.0 -lisenssillä (vapaa käyttö- ja muokkausoikeus, viittaa alkuperäiseen).

A

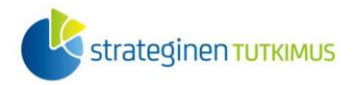

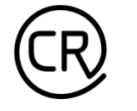

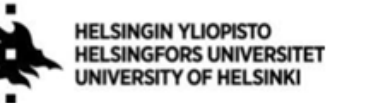

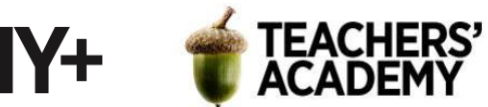

-Tallenna taso esimerkiksi nimellä *hki* klikkaamalla kuntatason nimeä ja valitsemalla *Export* → *Save Selected Features as...*. -Voit poistaa *kuntarajat*-tason ja jättää pelkän *hki*-tason näkyviin

**7**. Tuodaan seuraavaksi kartalle HRI:n WFS-palvelusta *Maavesi\_merialue*-taso, joka sisältää Helsingin aluevedet polygonina. Tallenna taso kurssikerran kansioosi nimellä *hki\_meri*.

**8**. Tarkastellaan seuraavaksi karttanäkymää, jossa pitäisi olla näkyvissä Helsingin rajat, merialueet, syvyysalueet ja syvyyskäyrät sisältävät tasot. Nyt voidaan huomata, että syvyysalueet ja syvyyskäyrät kuitenkin ulottuvat Helsingin aluevesien ulkopuolelle. Jotta nämä tasot kattaisivat vain Helsingin aluevedet, niitä täytyy hieman leikata.

-Etsi esimerkiksi *Processing Toolboxista* GDAL-työkalu *Clip vector by mask layer*. -Aseta *Input layeriksi* syvyysaluetaso (*DepthArea\_APolygon*) ja *Mask layeriksi* Helsingin aluevedet sisältävä taso (*hki\_meri*). Voit jättää *Clipped (mask)* -kentän tyhjäksi ja tallentaa tason väliaikaisena tasona. Kun analyysi on suoritettu, kannattaa kuitenkin vaihtaa väliaikaisen tason nimi kuvaavaksi (kuten "*syvyysalueet\_hki*").

-Leikkaa seuraavaksi samalla tavalla syvyyskäyrät ja tallenna taso kurssikerran kansioosi esim. nimellä *DepthContours\_hki*. Laita syvyyskäyrätaso pois näkyvistä.

HUOM! Voit tallentaa tasot myös gpkg (GeoPackage) -muodossa, jolloin saattaa tulla seuraavanlainen virheilmoitus:

Warning 1: A geometry of type MULTIPOLYGON is inserted into layer DepthArea\_APolygon of geometry type POLYGON, which is not normally allowed by the GeoPackage specification, but the driver will however do it. To create a conformant GeoPackage, if using ogr2ogr, the -nlt option can be used to override the layer geometry type. This warning will no longer be emitted for this combination of layer and feature geometry type.

Analyysin pitäisi onnistua virheilmoituksesta huolimatta, vaikka tallentaisitkin tasot gpkgformaatissa.

**9**. Nyt on saatu Helsingin aluevesien syvyysalueet näkyviin. Taso näyttää kuitenkin epäselvältä, siellä näkyy syvyysalueiden/-käyrien lisäksi ylimääräisiä viivoja (**kuva 1**):

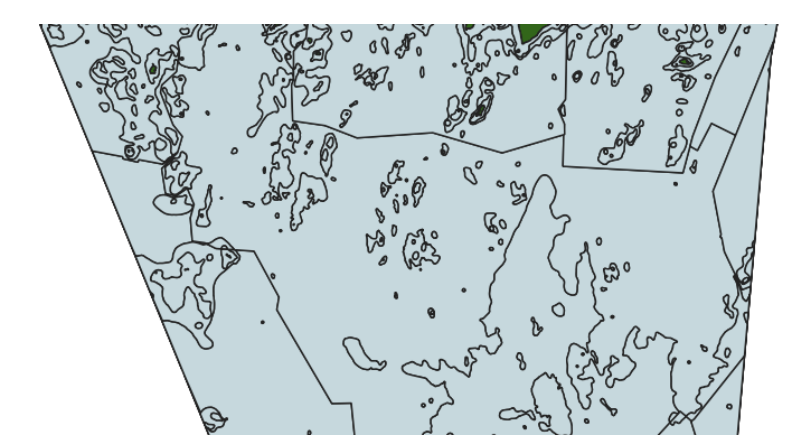

*Kuva 1.*

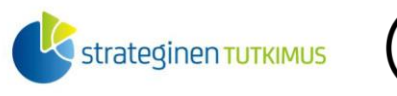

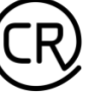

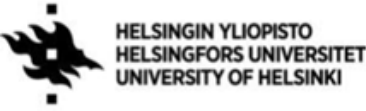

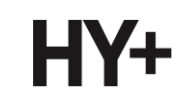

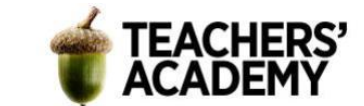

Kuten aiemmin syvyysaluetason attribuuttitaulua tarkastelemalla huomattiin, taso koostuu lukuisista polygoneista. Jostain syystä tässä aineistossa samakin syvyysalue on voitu jakaa useammaksi polygoniksi, vaikka alueet olisivat keskenään vierekkäiset. Jotta tasosta saadaan ylimääräiset viivat pois, täytyy polygoneja yhdistää. *Dissolve*-toiminnolla voidaan yhdistää saman syvyysluokan polygonit yhdeksi (multi)polygoniksi.

-Etsi *Dissolve*-työkalu

-Aseta *Input layeriksi* äsken luomasi väliaikainen taso (*syvyysalueet\_hki* tms.)

-Aseta *Dissolve field(s)*-kohtaan jokin taso, jolla voidaan erottaa syvyysalueet toisistaan (esimerkiksi *DRVAL1*, **kuva 2**).

-Tallenna taso kurssikerran kansioosi esimerkiksi nimellä *DepthAreas\_hki* ja paina *Run*.

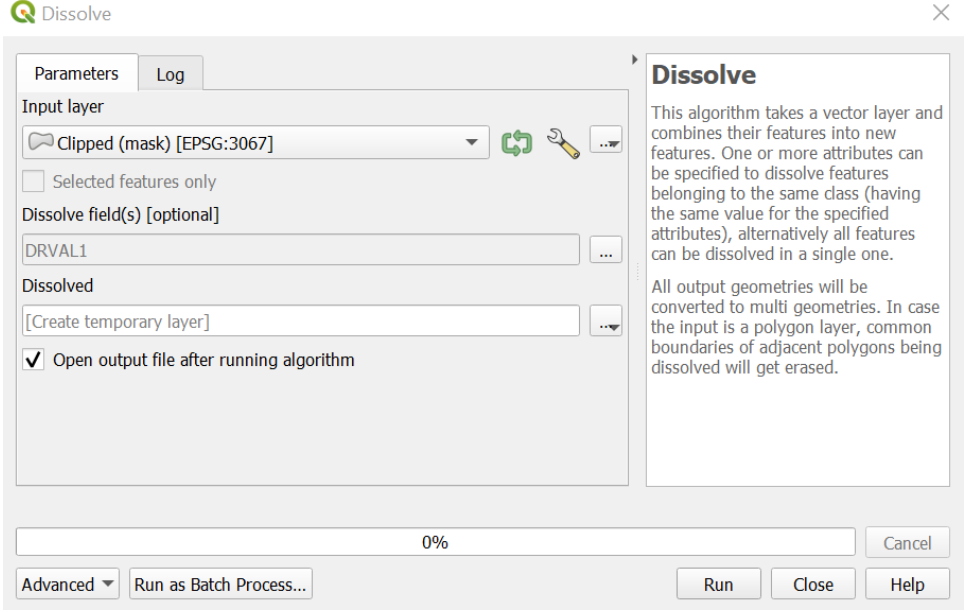

*Kuva 2.*

**10**. Kun avaat tason attribuuttitaulukon, voit nähdä, että jokaista syvyysaluetta kuvaa enää yksi rivi – toisin sanoen kukin syvyysalue muodostaa yhden (multi)polygonin, jotka on helppo visualisoida.

Visualisoidaan syvyysalueet sinisellä skaalalla siten, että matalimmat vedet ovat vaaleimpia.

-Klikkaa tason nimeä hiiren oikealla näppäimellä ja valitse *Properties* → *Symbology*

-Valitse symbolointitavaksi *Categorized*, *valueksi* esim. *DRVAL1* ja *Color rampiksi Blues* ja paina *Classify*-painiketta

-Voit halutessasi muokata luokkien värejä esimerkiksi tuplaklikkaamalla luokkasymboleita. Pohdi, mitkä ovat tässä tapauksessa järkeviä värivalintoja.

-Jotta syvyysalueiden reunat eivät näyttäisi suttuisilta, kannattaa kaventaa syvyysalueiden ääriviivoja. Tämä onnistuu yhtä lailla klikkaamalla luokkasymboleita ja valitsemalla *Simple Fill* → *Stroke width*.

-Valitse mielestäsi sopiva ääriviivan paksuus ja vaihda se jokaiselle luokalle

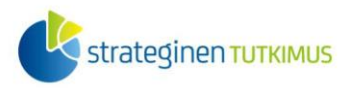

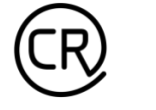

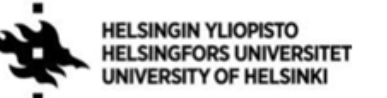

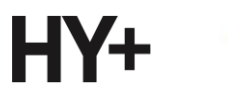

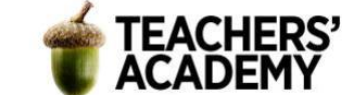

**11**. Jätä näkyviin vain *hki*- ja *DepthAreas\_hki*-tasot. Valitse mielestäsi sopiva väri maa-alueille (*hki*) ja katso, että *DepthAreas\_hki*-taso on tasovalikossa *hki:*n yläpuolella. Näkymäsi voi näyttää esimerkiksi tältä (**kuva 3**):

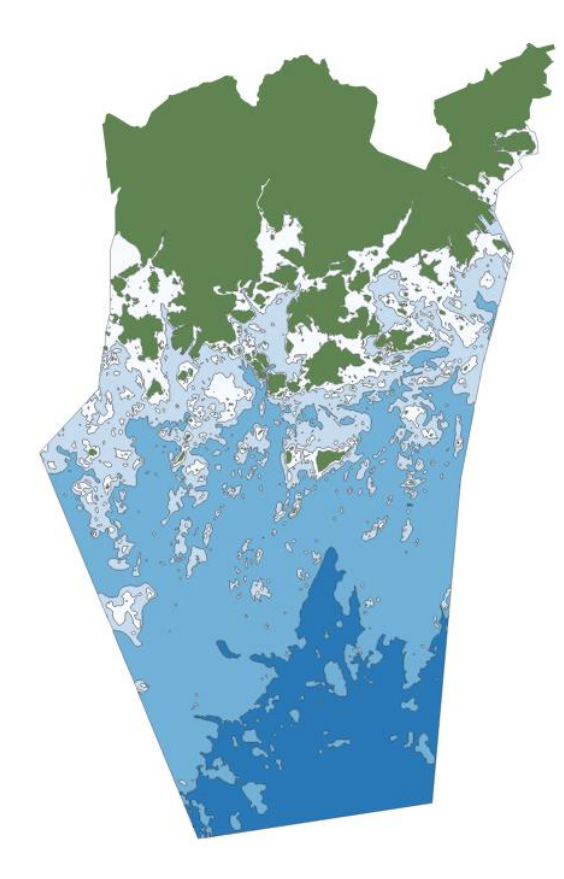

#### *Kuva 3.*

**12**. Vie seuraavaksi kartta taittonäkymään (*Project* → *New Print Layout*). Pohdi, kummin päin layout toimisi paremmin: Layoutin kokoa, muotoa ja suuntausta voi muuttaa klikkaamalla hiiren oikealla näppäimellä tyhjää valkoista pohjaa ja valitsemalla *Page properties*.

-Lisää sitten kartta, legenda, pohjoisnuoli, mittakaava ja halutessasi otsikko

-Mieti kohteiden sijoittelua – mihin kohtaan mikäkin elementti kannattaa sijoittaa?

-Muokkaa legendan nimikkeet kuvaaviksi

Tallenna kartta sitten kuvaksi ja **liitä se raporttiisi**. **Pohdi myös**, missä mielestäsi onnistuit ja mitä olisit mahdollisesti voinut tehdä toisin.

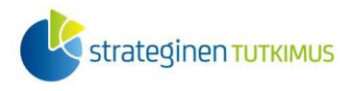

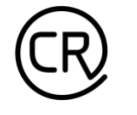

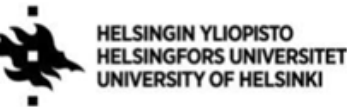

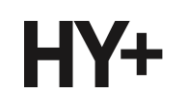

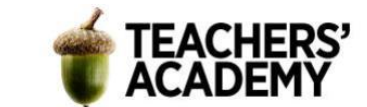

## **Tehtävä 1b:**

**1**. Laita luomasi syvyyskäyrätaso (*DepthContours\_hki* tms.) päälle, ja aseta se päällimmäiseksi. Voit huomata, että syvyyskäyrät näyttävät melko epäselviltä, ennen kaikkea kauempaa katsottuna. Avaa tason attribuuttitaulu ja tarkastele *VALDCO*-saraketta.

Kuten taulukosta näkyy, aineisto sisältää syvyyskäyriä myös 3 ja 6 metrin syvyyksistä. Tällä kertaa meille kuitenkin riittää 10, 20 ja 50 metrin käyrät, joten 3 ja 6 metrin käyrät voidaan poistaa.

Klikkaa kynän kuvaketta (*Toggle editing mode*) attribuuttitaulun yläosan valikosta. Klikkaa sitten

-painiketta (*Select features using an expression*) ja valitse 3 ja 6 metrin käyrät aineistosta esimerkiksi seuraavalla lausekkeella:

#### "VALDCO" < 10

Tarkista, että oikeat rivit on valittu, ja poista ne sitten klikkaamalla ylävalikon roskakorin kuvaa (*Delete selected features*).

**2**. Nyt aineisto sisältää vain 10, 20 ja 50 metrin korkeuskäyriä. Kokeile vaihtaa syvyyskäyrien väri esim. mustaksi ja muuttaa viivan paksuutta.

Vaihda sitten syvyyskäyräaineiston symbolointitavaksi *Categorized, valueksi VALDCO* ja *Color rampiksi Blues* (kuten edellisen tehtävän 10. kohdassa).

Kokeile sitten vaihtaa syvyyskäyrien paksuutta tuplaklikkaamalla luokkasymboleita ja vaihtamalla *Width*-arvoa (oletus 0,26 mm). Kokeile eri paksuuksia, ja pohdi mikä niistä voisi olla sopiva. Kun olet tyytyväinen valintaasi, tallenna muutokset.

Ovatko mielestäsi kategorisoidut syvyyskäyrät paremmat kuin yksiväriset, esim. mustat, käyrät? Voit halutessasi muuttaa käyrät taas yksiväriseksi vaihtamalla symbolointitavaksi *Single symbolin*. **Perustele** valintasi raportissasi.

**3**. Viedään seuraavaksi kartta taittonäkymään. Koska kyseessä on samanmuotoinen kartta kuin tehtävässä **1a** tehty, voidaan käyttää siinä tehtävässä luotua layoutia. Klikkaa siis *Project* → *Layouts* ja valitse edellisessä tehtävässä käyttämäsi layout. Mikäli *Layouts*-lista on tyhjä, luo tuttuun tapaan uusi layout klikkaamalla *New Print Layout...*.

**4**. Muokkaa tarvittaessa layoutin asetuksia *Page properties* -valikossa. Lisää sitten kartta, legenda, mittakaava, pohjoisnuoli ja otsikko. Huolehdi jälleen, että legendan nimikkeet ovat kuvaavia. Pohdi myös, onko legendassa joitakin kohteita, joilla ei ole informaatioarvoa ja jotka voidaan siten poistaa.

**5**. Vie kartta kuvaksi ja liitä se raporttiisi.

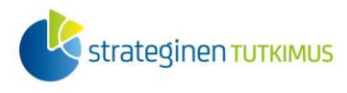

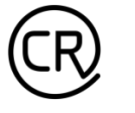

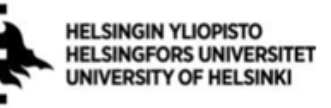

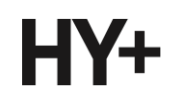

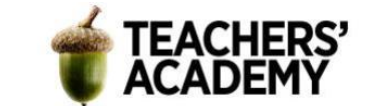

### **Tehtävä 2:**

Kokeillaan vielä kolmatta visualisointitapaa kyseiseen aineistoon, ja tutustutaan samalla hieman QGIS:n efektityökaluihin.

**1**. Luodaan ensiksi vektoritaso, joka kattaa ainoastaan Helsingin maa-alueet. Tämä voidaan tehdä esimerkiksi *Difference*-työkalua käyttämällä.

Aseta *Input layeriksi hki*-taso ja *Overlay layeriksi DepthAreas\_hki*-taso (syvyysaluetaso). Tallenna taso kurssikerran kansioosi esimerkiksi nimellä *hki\_maa*.

**2**. Klikkaa sitten *Layers*-valikosta aktiiviseksi *DepthAreas\_hki*-taso, ja valitse esimerkiksi *Select Features by Area or Single Click* -työkalulla matalimman veden (0–10 m) syvyysalue. Klikkaa sitten *DepthAreas\_hki*-tasoa hiiren oikealla näppäimellä ja valitse *Export* → *Save selected features as...*.

Tallenna taso kurssikerran kansioosi esimerkiksi nimellä *area0*–*10*. Toista sitten sama muille syvyysalueille (10–20, 20–50 ja 50–).

**3**. Klikkaa tasot näkyvistä lukuun ottamatta äsken luomiasi *area*- tasoja ja *hki\_maa*-tasoa. Klikkaa ensin hiiren oikealla *hki\_maa*-tasoa ja valitse *Properties* → *Symbology* (**kuva 4**). Paina sitten ylhäältä *Simple Fill* -painiketta ja rastita alhaalta *Draw Effects* -painike. Klikkaa sitten sen oikealla puolella olevaa tähtisymbolia.

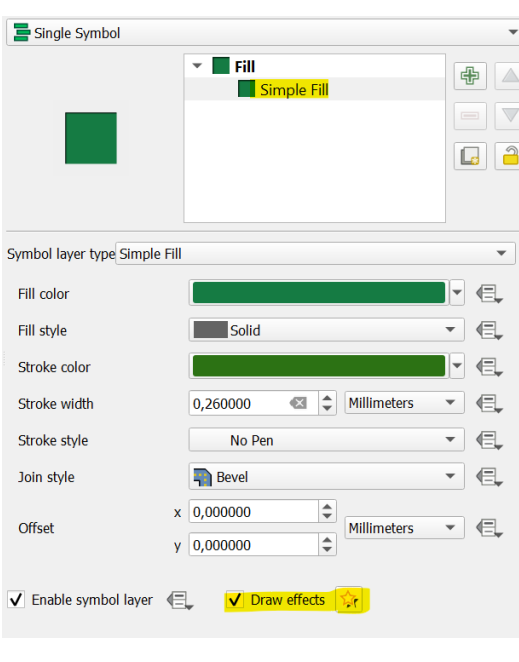

*Kuva 4.*

**4**. Rastita avautuvan ikkunan ylävalikosta *Inner Shadow* ja klikkaa se aktiiviseksi. Kokeile muokata *Blur radius* -kohdan arvoja ja katso miten se vaikuttaa siihen miltä taso näyttää. Voit esimerkiksi kokeilla arvoja 0,4 mm ja 0,2 mm (**kuva 5**). Muut asetukset voit halutessasi jättää oletuksiksi.

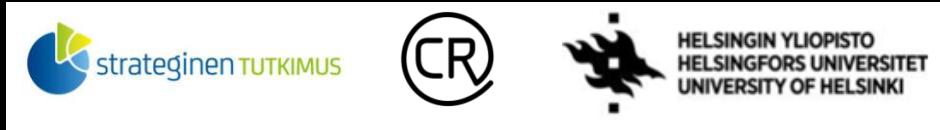

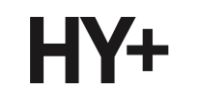

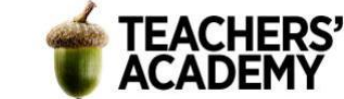

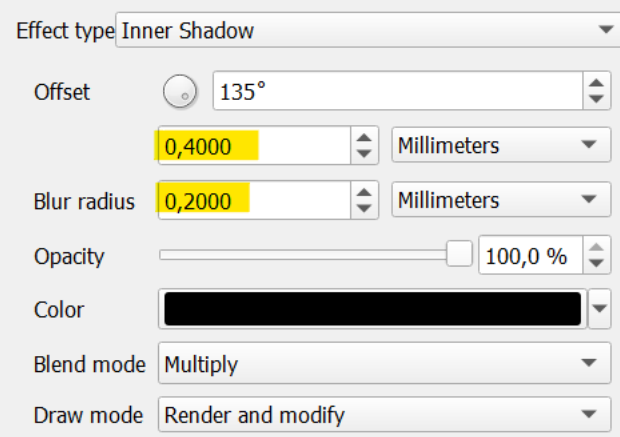

*Kuva 5.*

Tallenna sitten muutokset.

**5**. Toista seuraavaksi samat muokkaukset ensin *Area0*–10-tasolle ja sitten järjestyksessä muille syvyysaluetasoille.

Tuloksena syntyy kolmiulotteisemman näköinen syvyyskartta, joka voi näyttää esim. tältä (**kuva 6**):

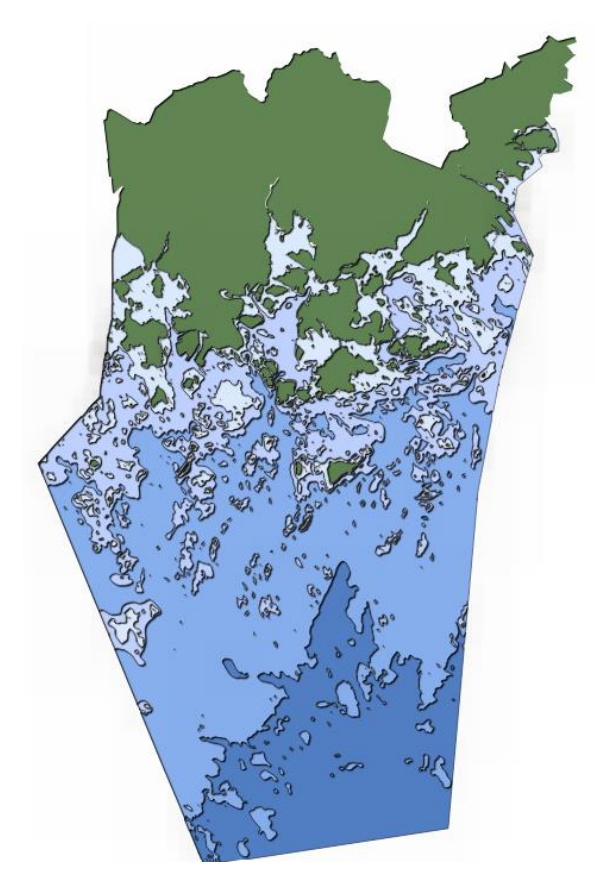

#### *Kuva 6.*

Jos tasot näyttävät kummalliselta, kokeile säätää niiden järjestystä *Layers*-valikossa. Paras järjestys voi olla se, että syvimmät vesialueet ovat valikossa ylimpänä ja *hki\_maa*-taso alimpana.

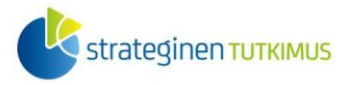

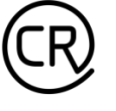

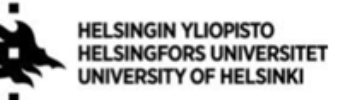

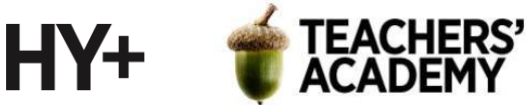

**6**. Nyt voit vielä hienosäätää värejä ja muita ominaisuuksia. Kun tunnet olevasi valmis, vie kartta jälleen taittonäkymään ja lisää olennaiset elementit edellisien tehtävien tavoin. Tallenna sitten kartta kuvaksi ja **lisää se raporttiisi**.

**Pohdi**, mikä tekemistäsi kolmesta kartasta on mielestäsi paras. **Perustele** valintasi. **Pohdi myös**, mihin tarkoituksiin ja/tai minkälaisten analyysien pohjana näitä karttoja ja aineistoja voisi käyttää.